# **Almode - sistema de PDV**

### Visão geral

Esse sistema se refere a gestão da frente de caixa com o intuito de controlar as vendas e recebimentos juntamente com a integração no Consistem ERP.

### Requisitos

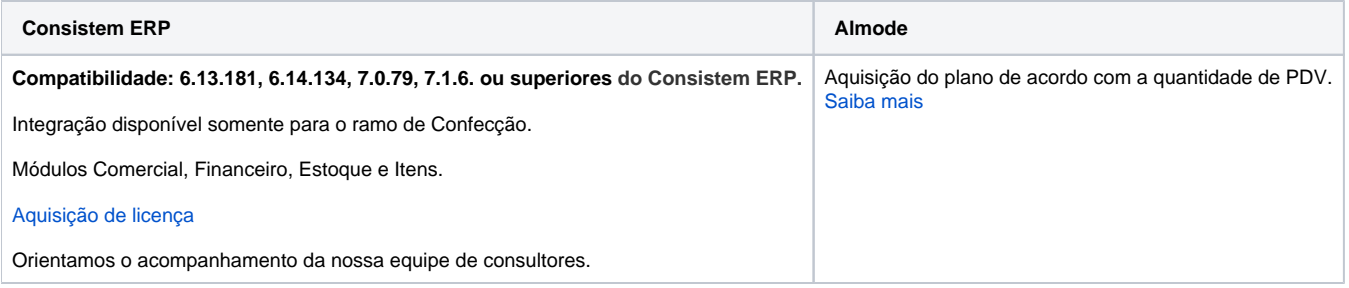

## Parametrizações

#### **Sistema Almode – sistema de PDV**

- 1. Acesse o [Almode](https://almode.com/entrar) com os dados de login;
- 2. Realize o cadastro dos usuários e as respectivas liberações para o produto, estoque e vendas;
- 3. Para as vendas cadastre a série fiscal por PDV.

#### **Sistema Consistem ERP**

1. Acesse o programa [Integração \(CSINTEGRACAO010\)](https://centraldeajuda.consistem.com.br/pages/viewpage.action?pageId=104530050) e no grid selecione a Integração API Almode;

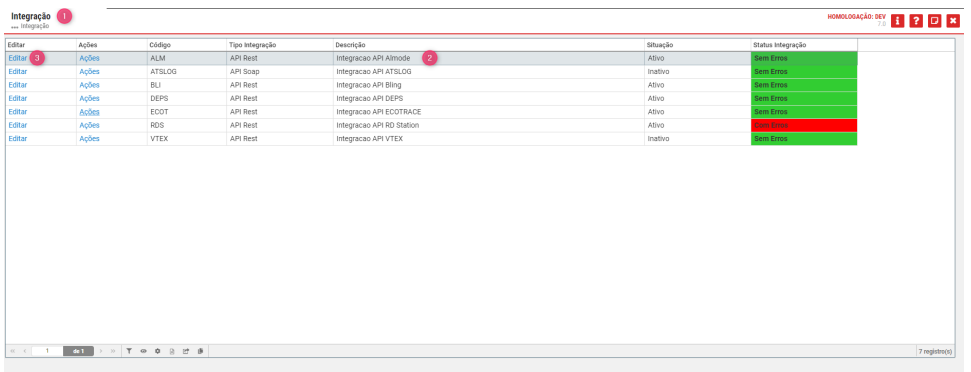

2. Acione o Editar para executar o [Cadastro de Integração \(CSINTEGRACAO010A\)](https://centraldeajuda.consistem.com.br/pages/viewpage.action?pageId=104530051) permitindo realizar a parametrização e ativação da integração.

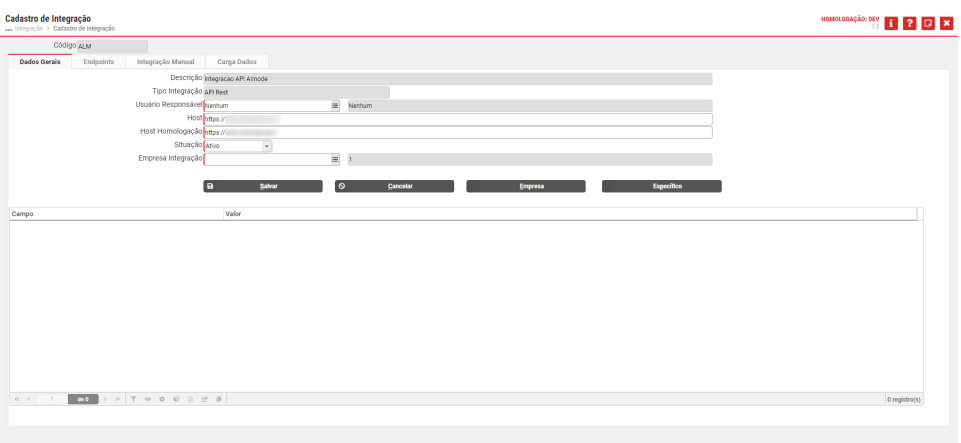

3. Na [Aba Dados Gerais \(CSINTEGRACAO010ATAB1\)](https://centraldeajuda.consistem.com.br/pages/viewpage.action?pageId=317245006) inicia-se a configuração e habilita-se a integração.

**Importante:** se atentar ao campo **Situação**, pois se permanecer como Inativo não irá funcionar a integração.

a. No botão **Específico** é exibido o programa [Configuração Integração Almode \(CCPV111\)](https://centraldeajuda.consistem.com.br/pages/viewpage.action?pageId=235962442) para configuração geral da integração.

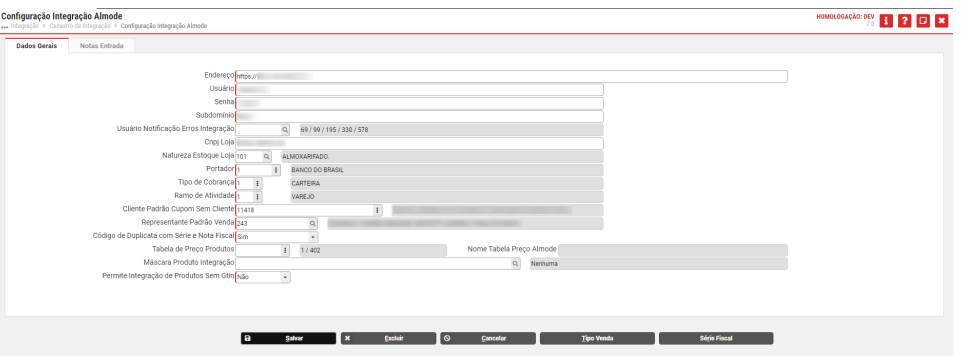

i. No botão **Série Fiscal** é executado o programa [Configuração por Série Fiscal Integração Almode \(CCPV111B\)](https://centraldeajuda.consistem.com.br/pages/viewpage.action?pageId=235962444) para realizar a co Importante: o preenchimento dos campos Portador e Tipo de Cobrança se referem aos cadastros padrões para quando for feita a impo Importante: o preenchimento do campo Ramo de Atividade serve para quando houver um novo cliente com identificação de CPF ou Cl Importante: essa série fiscal é disponibilizada pelo Almode, sendo necessário configurar o tipo de nota do Consistem ERP com

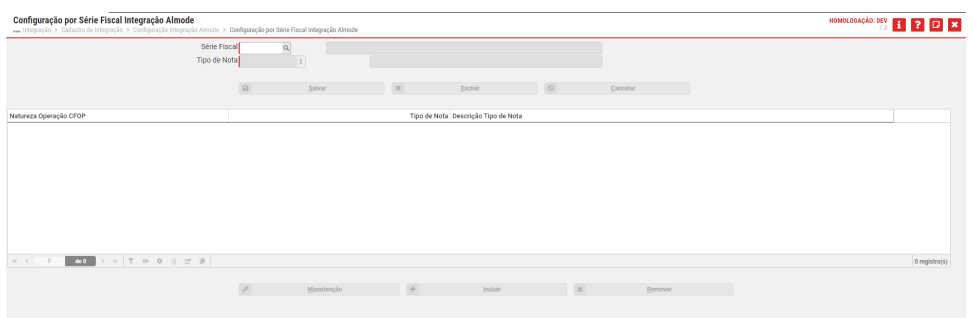

ii. No botão **Tipo Venda** é exibido o programa [Configuração por Tipo de Venda Integração Almode \(CCPV111A\)](https://centraldeajuda.consistem.com.br/pages/viewpage.action?pageId=235962443) permitindo realiza Importante: não é obrigatório o preenchimento desse programa Configuração por Tipo de Venda Integração Almode (CCPV111 Este programa deverá ser preenchido caso a empresa queira ter salvo um outro portador e tipo de cobrança para casos específi

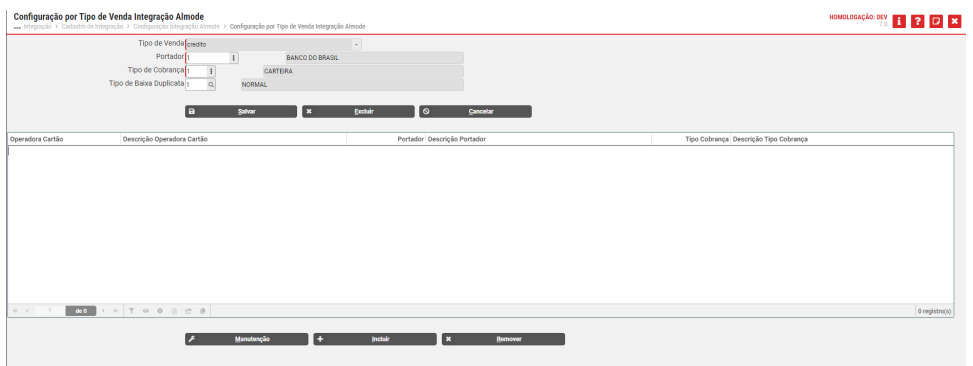

4. Retornando para o programa [Cadastro de Integração \(CSINTEGRACAO010A\)](https://centraldeajuda.consistem.com.br/pages/viewpage.action?pageId=104530051) temos a [Aba Endpoints \(CSINTEGRACAO010ATAB2\)](https://centraldeajuda.consistem.com.br/pages/viewpage.action?pageId=317245008) que estão d

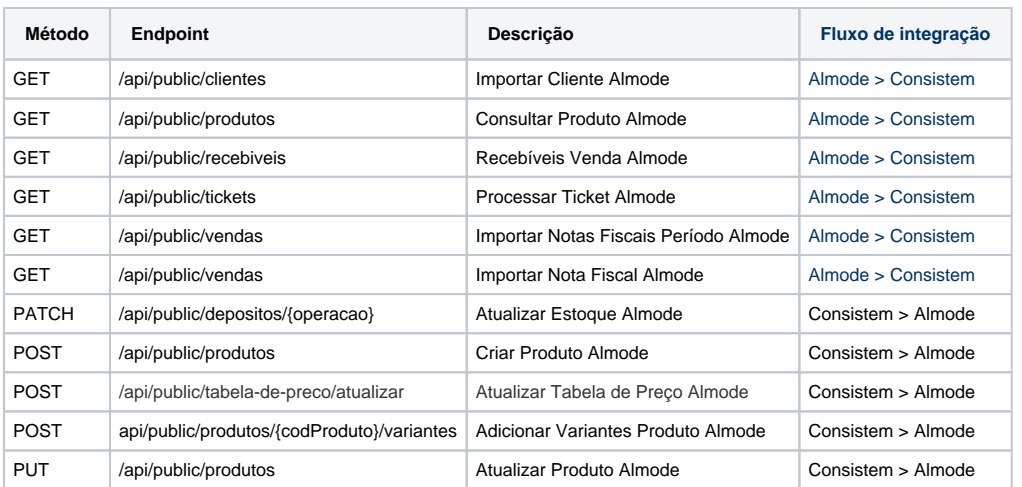

5. Já a [Aba Integração Manual \(CSINTEGRACAO010ATAB3\)](https://centraldeajuda.consistem.com.br/pages/viewpage.action?pageId=317245009) poderá ser utilizada caso o usuário queira realizar a geração de uma requisição m**anu** 

a. Selecione no campo **Dados** a opção *Enviar Tabela de Preço do Produto* e preencha no grid a coluna **Valor** com o código da empresa, a b. Clique no botão **Confirmar** para realizar a importação desses dados ao sistema do Almode.

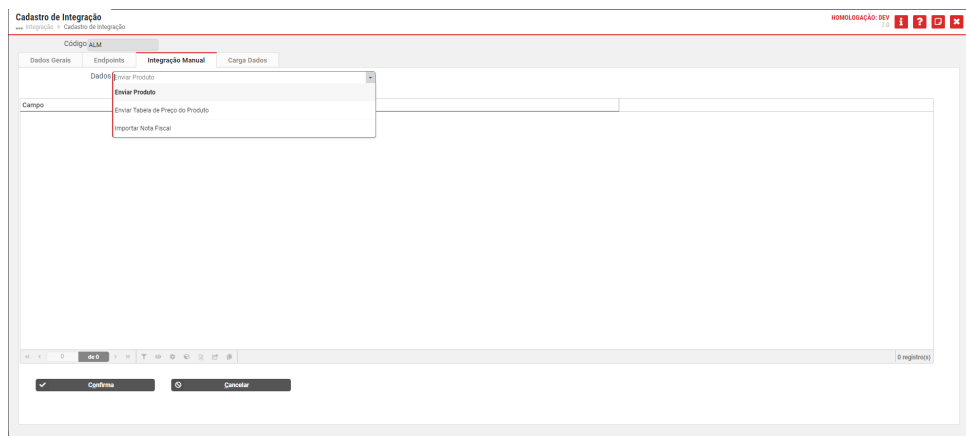

- 6. a. Agora sim, na [Aba Carga Dados \(CSINTEGRACAO010ATAB4\)](https://centraldeajuda.consistem.com.br/pages/viewpage.action?pageId=317245010) é possível a geração de carga de dados inicial para todo o sistema integrado, agili Clique na linha do grid 1 referente *Enviar Carga de Produtos por Tabela de Preço* e preencha no grid 2 a coluna **Valor** com o código da e
	- b. Clique no botão **Confirmar** para realizar a importação desses dados ao sistema do Almode. Com isso a coluna **Status** do grid 1 permane

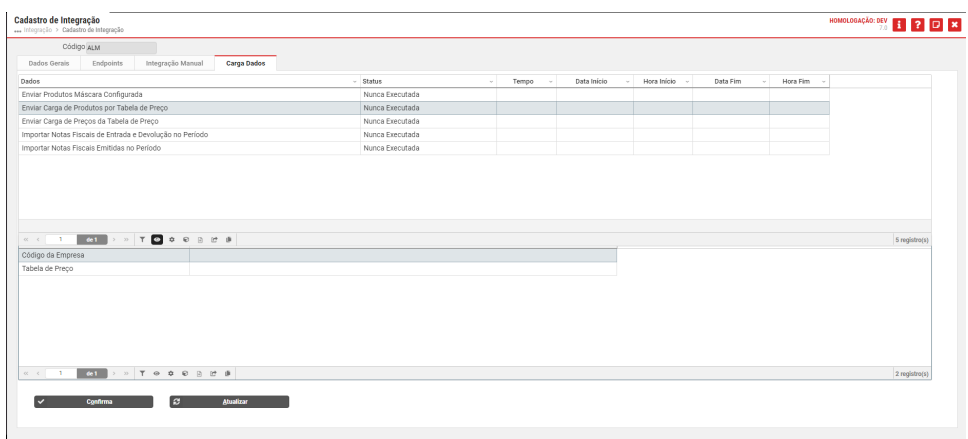

- 7. Retorne ao programa [Integração \(CSINTEGRACAO010\)](https://centraldeajuda.consistem.com.br/pages/viewpage.action?pageId=104530050) e no grid selecione a Integração API Almode;
- a. Clique em **Ações** e em *Log de Integração* para executar o programa [Consulta Logs de Integração \(CSINTEGRACAO100\)](https://centraldeajuda.consistem.com.br/pages/viewpage.action?pageId=104530057) permitindo ider 8. Acesse o programa [Consulta de Tickets Integração Almode \(CCPV611\)](https://centraldeajuda.consistem.com.br/pages/viewpage.action?pageId=238026815) para consultar os tickets gerados que ainda não foram processados ou qu 9. Retorne ao programa [Integração \(CSINTEGRACAO010\)](https://centraldeajuda.consistem.com.br/pages/viewpage.action?pageId=104530050) e no grid selecione a Integração API Almode;
	- a. Clique em **Ações** e em Agendamentos de Tarefas para executar o programa [Agendamento de Tarefas \(CSTASK015\)](https://centraldeajuda.consistem.com.br/pages/viewpage.action?pageId=272039974);
		- i. Clique no botão **Novo** para executar o programa [Cadastro de Agendamento de Tarefas \(CSTASK010\)](https://centraldeajuda.consistem.com.br/pages/viewpage.action?pageId=188579853) permitindo cadastrar nov 1. Na [Aba Parâmetros Personalizados \(CSTASK010TAB2\)](https://centraldeajuda.consistem.com.br/pages/viewpage.action?pageId=317245031) devem ser configurados os dados no grid para a Tarefa Sincro
- 10. Pronto, configuração realizada com sucesso!

#### **Testando em 3,2,1**

Visando evitar complicações futuras, orientamos realizar o teste inicial de um item para analisar se ocorre alguma situação específica na importação para a

- 1. Acesse a [Aba Integração Manual \(CSINTEGRACAO010ATAB3\)](https://centraldeajuda.consistem.com.br/pages/viewpage.action?pageId=317245009) e selecione no campo **Dados** a opção Enviar Tabela de Preço do Produto;
- 2. Preencha no grid a coluna **Valor** com o código da empresa, a tabela de preço e o produto;
- 3. Clique no botão **Confirmar** para realizar a importação desses dados ao sistema do Almode, gerando assim tickets; Importante: caso algum ticket não tenha sido processado ou que ocorreu algum erro poderão ser visualizados no programa Consulta de Tickets I Feita a correção poderá ser acionado o botão **Reenviar** para reenviar o ticket. Caso seja processado corretamente desaparecerá deste grid.
- 4. Acesse o sistema Almode e verifique se os dados importados estão sendo exibidos lá;
- 5. Realize uma venda de teste pelo sistema Almode e verifique se a nota fiscal entrou no Consistem ERP;
- 6. Valide se o Sped das notas estão de acordo;
- **Importante:** caso seja necessário cancelar uma nota, realize o cancelamento no sistema do Almode e importe para o Consistem ERP.
- 7. Caso o processo esteja de acordo com esse item de teste, poderá realizar a importação total dos dados através da Aba Carga Dados (CSINTEGF

### Fluxo do processo

3

2

1

A venda é gerada pelo cliente no sistema de loja do Almode - PDV.

O Consistem ERP consulta as vendas que precisam ser importadas através da task agendada no programa Agendamento de Tarefas (CST

A venda entra como nota fiscal no Consistem ERP e os títulos são gerados com base no pagamento realizado.

Caso o tipo de baixa esteja configurado no Consistem ERP através do programa Configuração por Tipo de Venda Integração Almode (CCF

Caso contrário deverá ser feita a baixa manual seguindo o processo de cada empresa.